## **Education Foundation: Grant Application**

Instructions for Teachers

## **How to register for an account**

To create an account, click login at the bottom left of the page

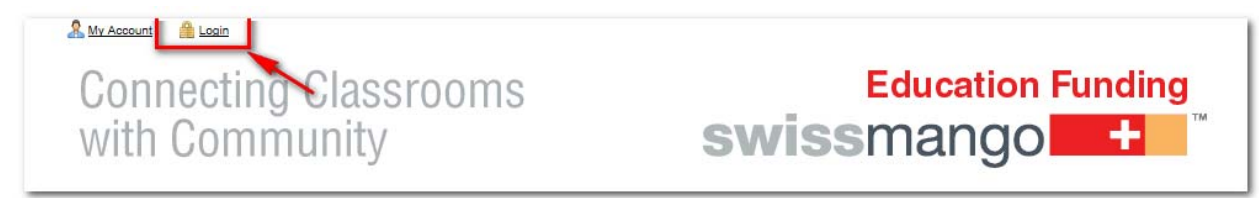

• Then under New User enter your information (you must use your district provided email address to be recognized as a teacher) and finish by clicking create account.

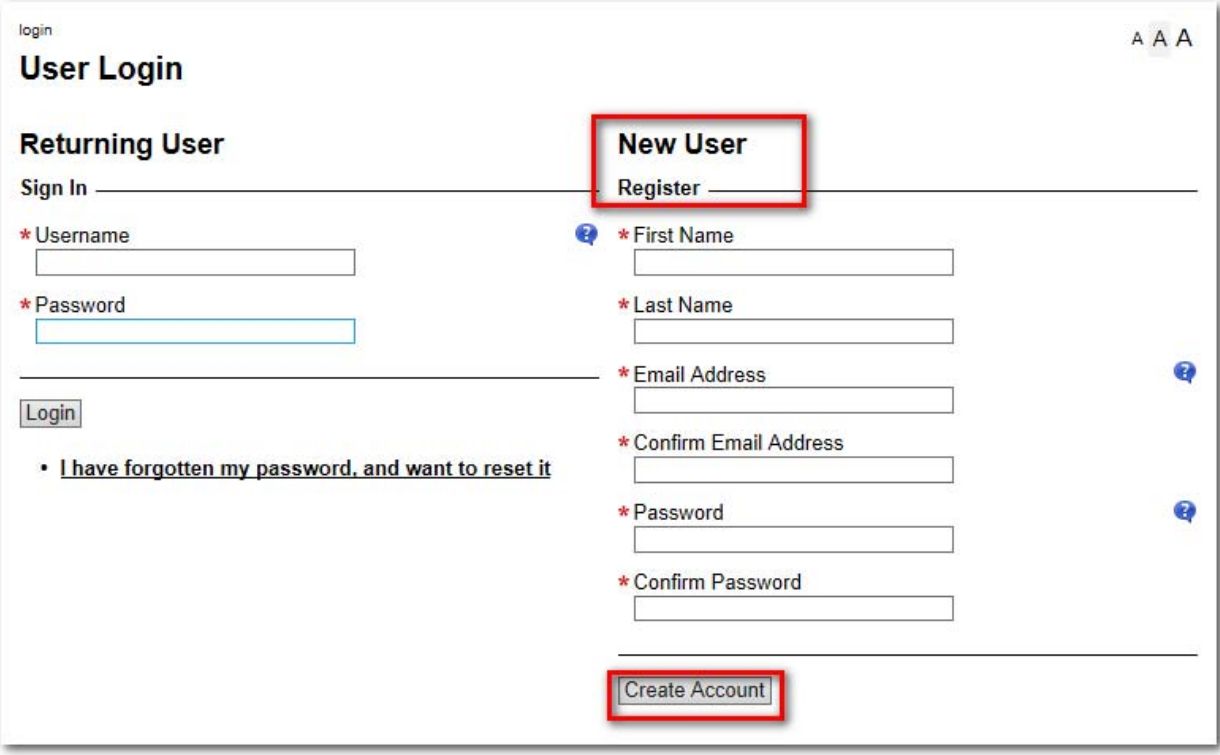

 An email will be sent to the email address you provided, asking that you **validate your account.** Click on the link provided in the email.this will take you to your account page on the site.

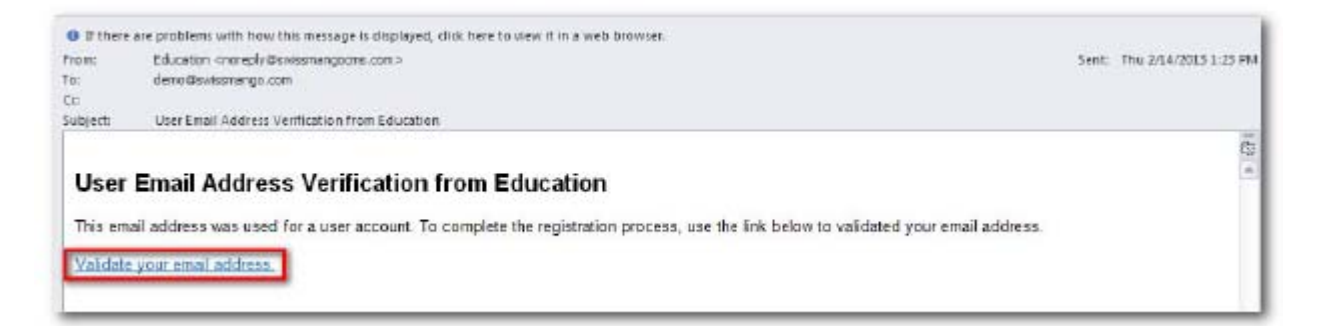

This will take you to your account page on the site.

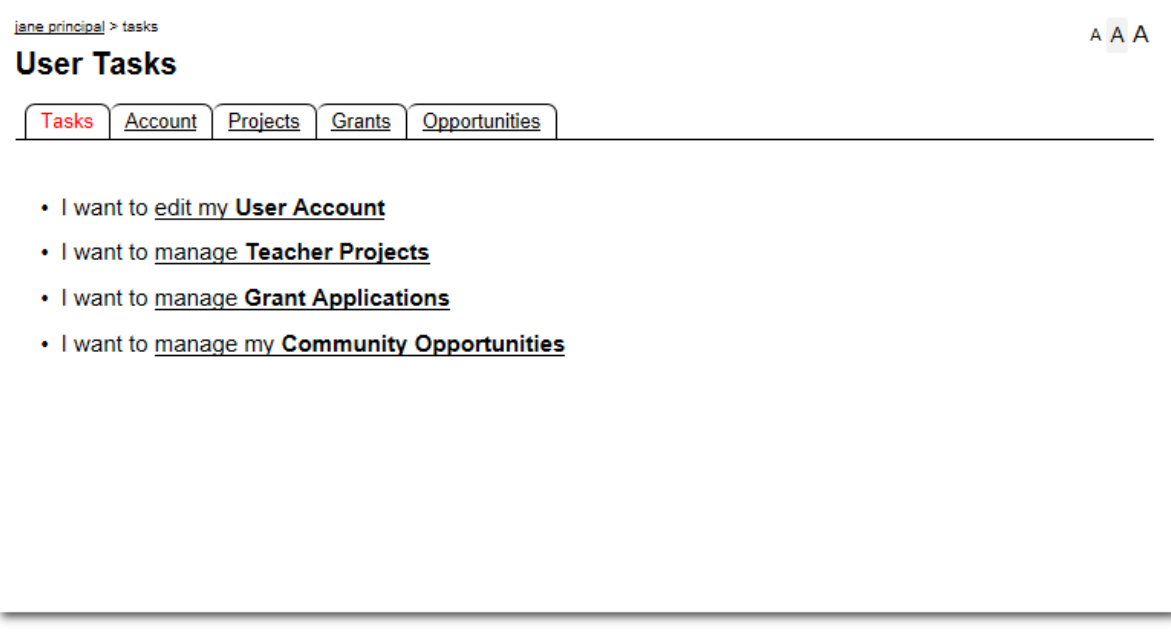

 To create a grant application you must be logged into your account. To do this you will click on the "Login" button which will be at the bottom of the page.

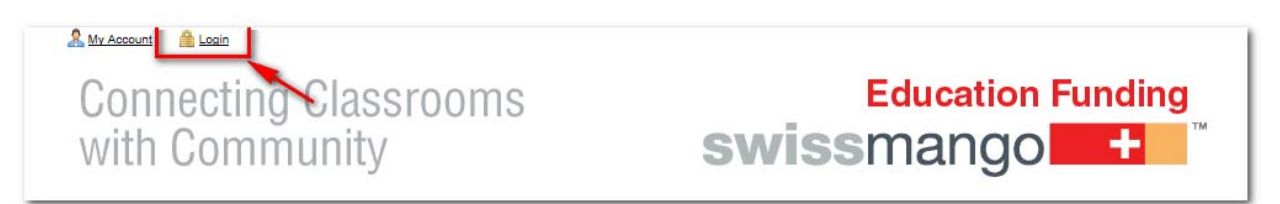

• This will take you to the User Login page. Enter your login information, and hit submit. If you have not yet registered and validated your account, you will need to do so before proceeding.

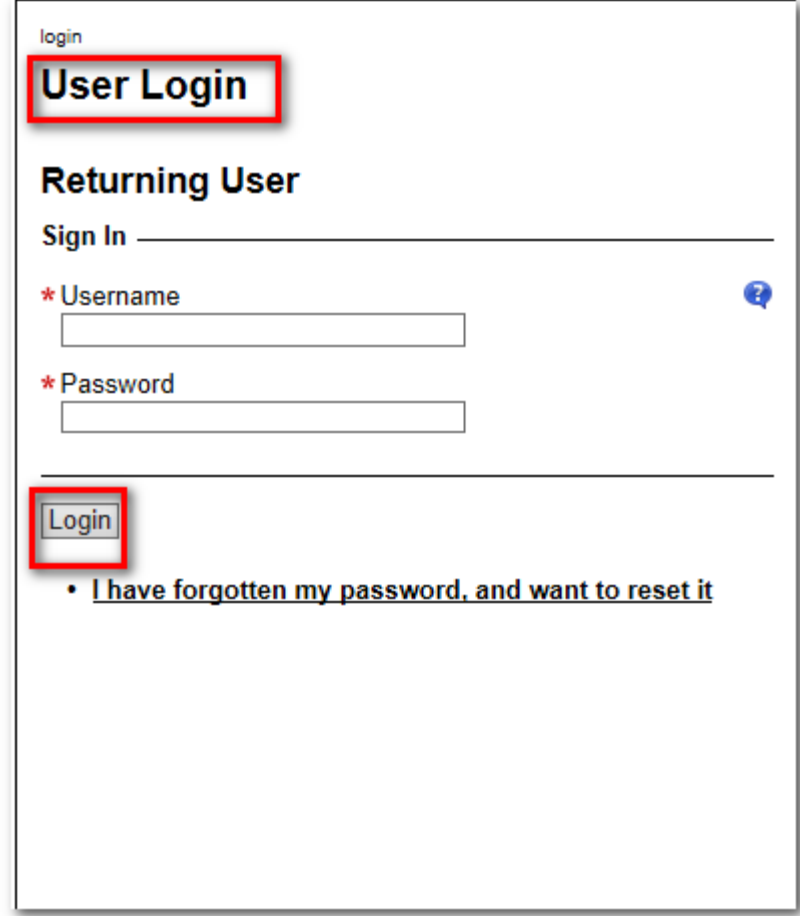

 Once you have logged in, go to the bottom of the page and click on the icon that says your name to bring you to your Account page.

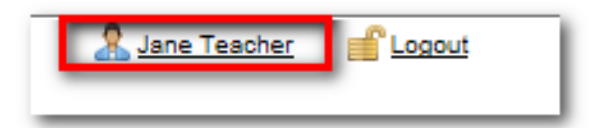

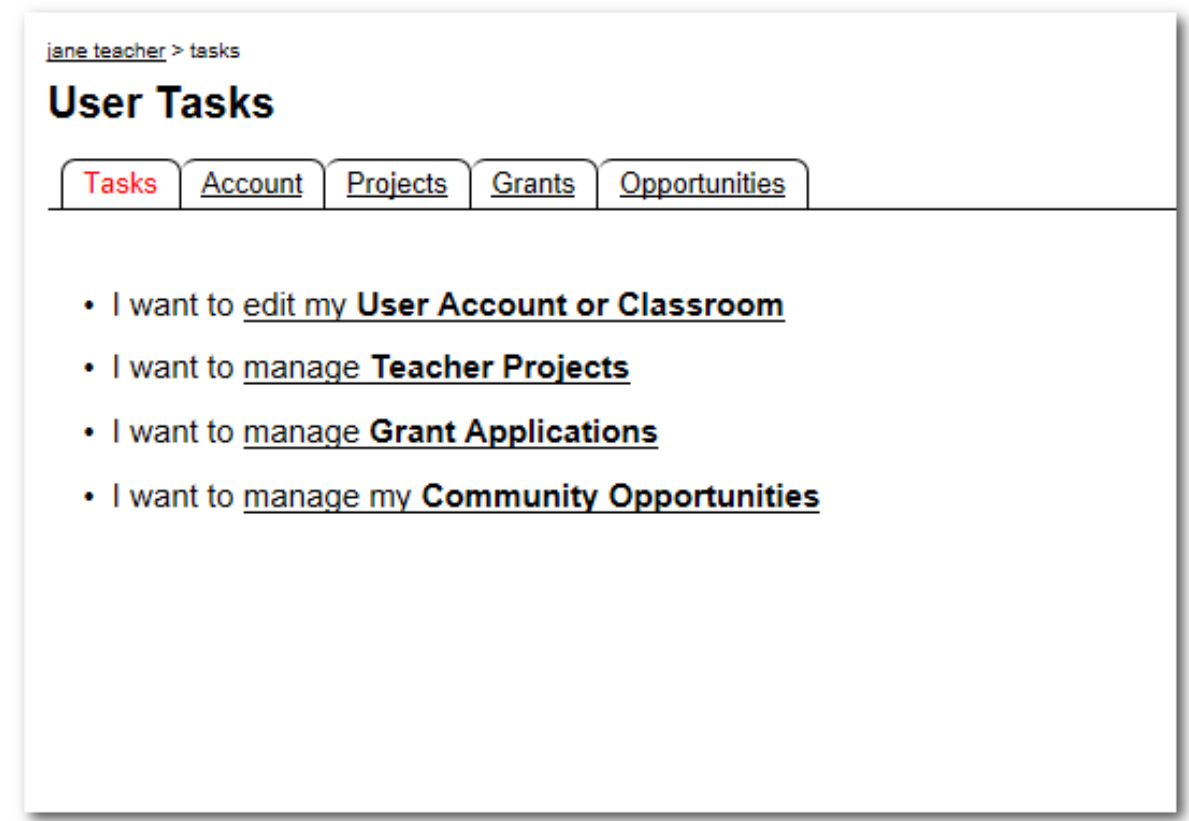

 To access the grant component, click on the "Grants" tab and it will bring you to the Available Grants.

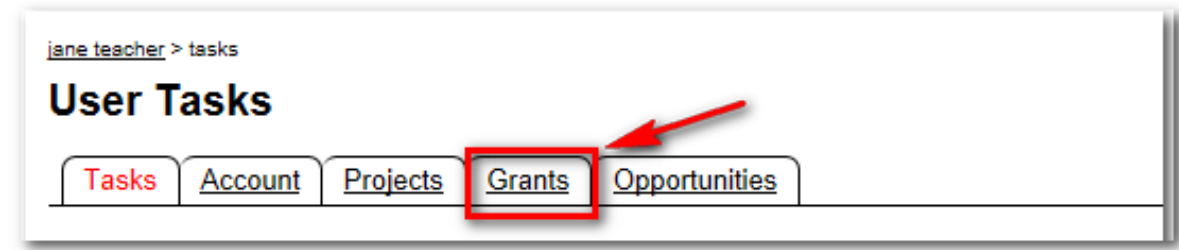

 Once there, you will be able to select the grant that you would like to apply for in a drop down selection.

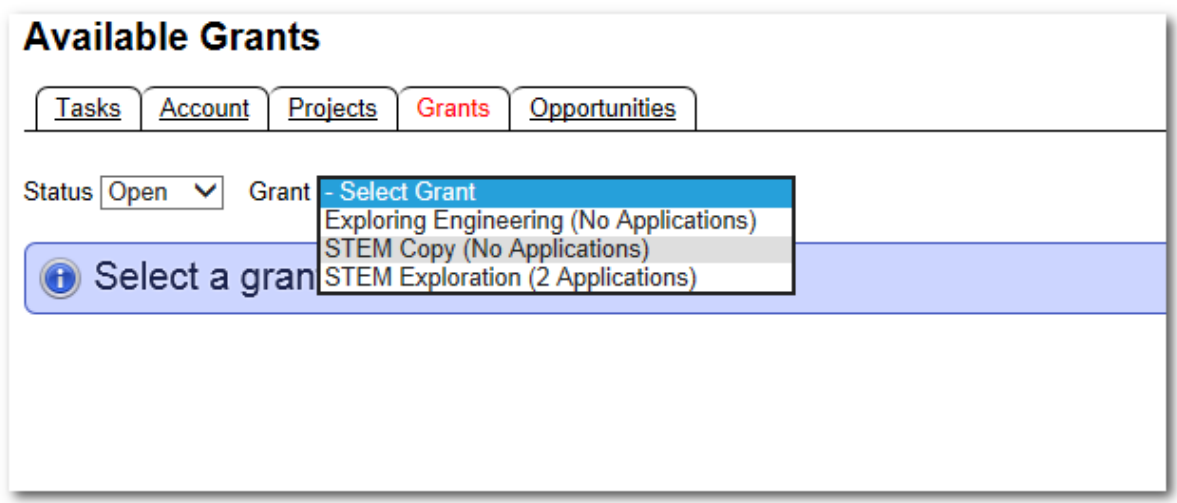

 Once you have selected the grant you would like to apply for it will display the information for the grant and allow you to begin the application by clicking "Apply".

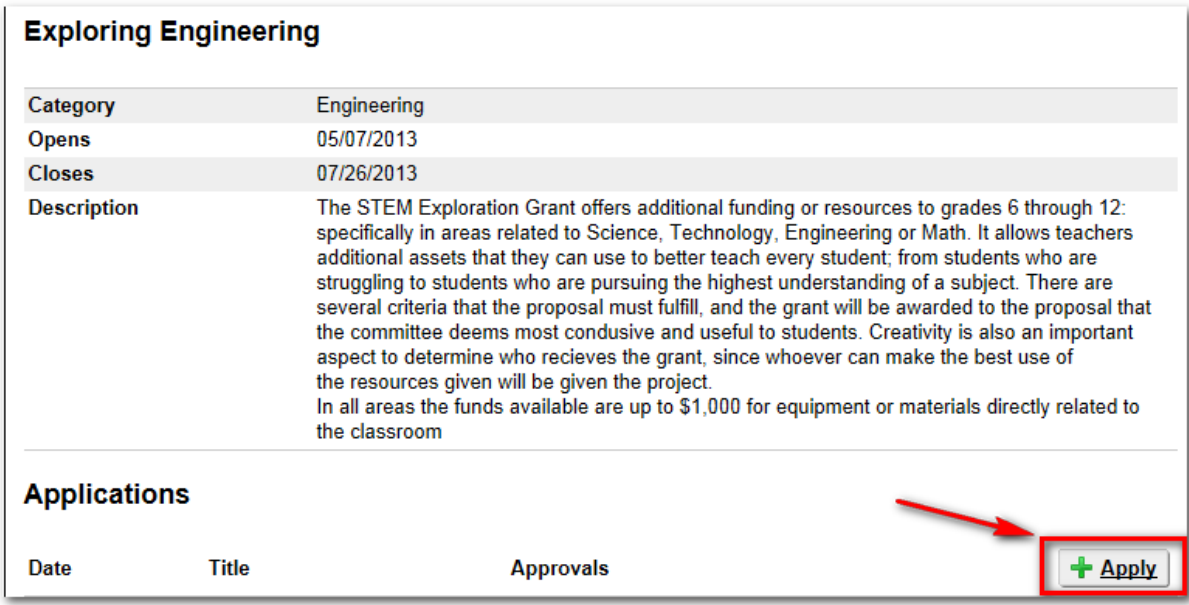

 Once you have completed all necessary fields, you may submit the Application for review by selecting **complete**, and then **submit.** However, if you still need to make changes to the application, select **draft** and then **submit**. This will save the application as a draft for you to submit for review when you have completed it.

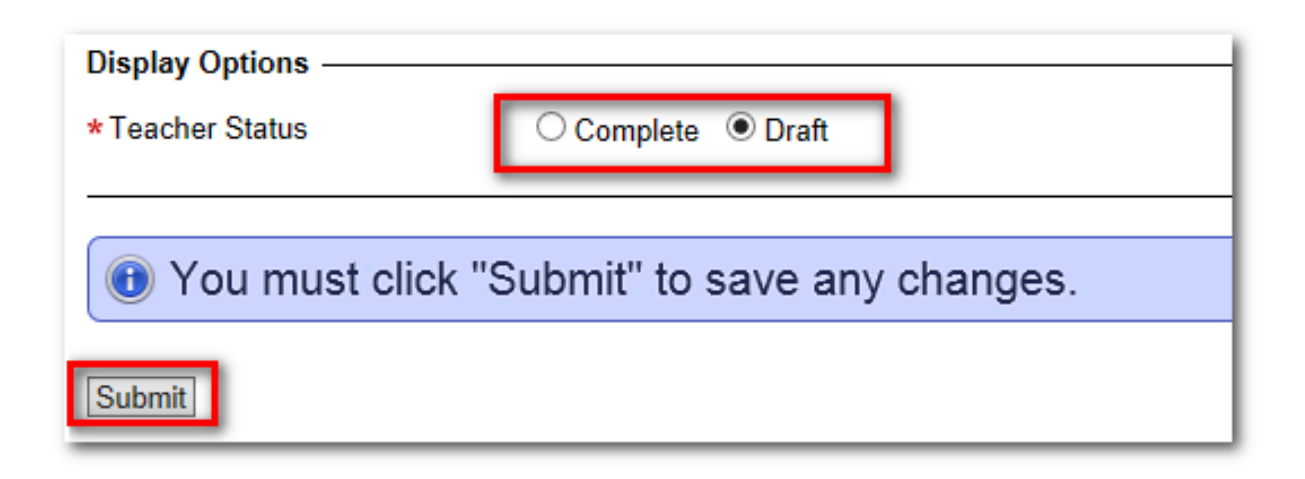

 Once you have clicked submit, you will be taken back to the Available Grants page, where your application will be at the bottom. If you have saved the application as a draft, you can make changes by clicking edit. There is also a printable version of the application available by clicking on "view".

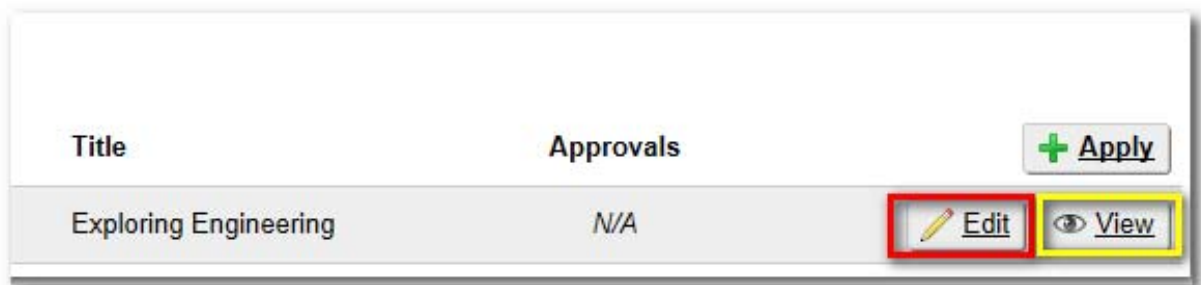